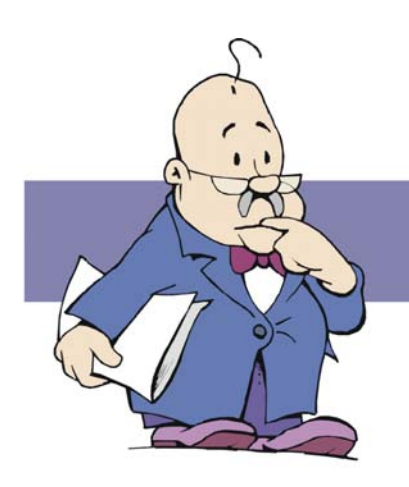

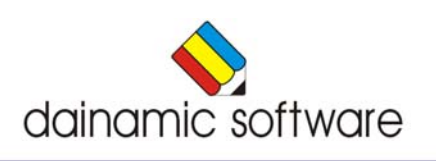

# Rapportagemodule

## Inhoudsopgave

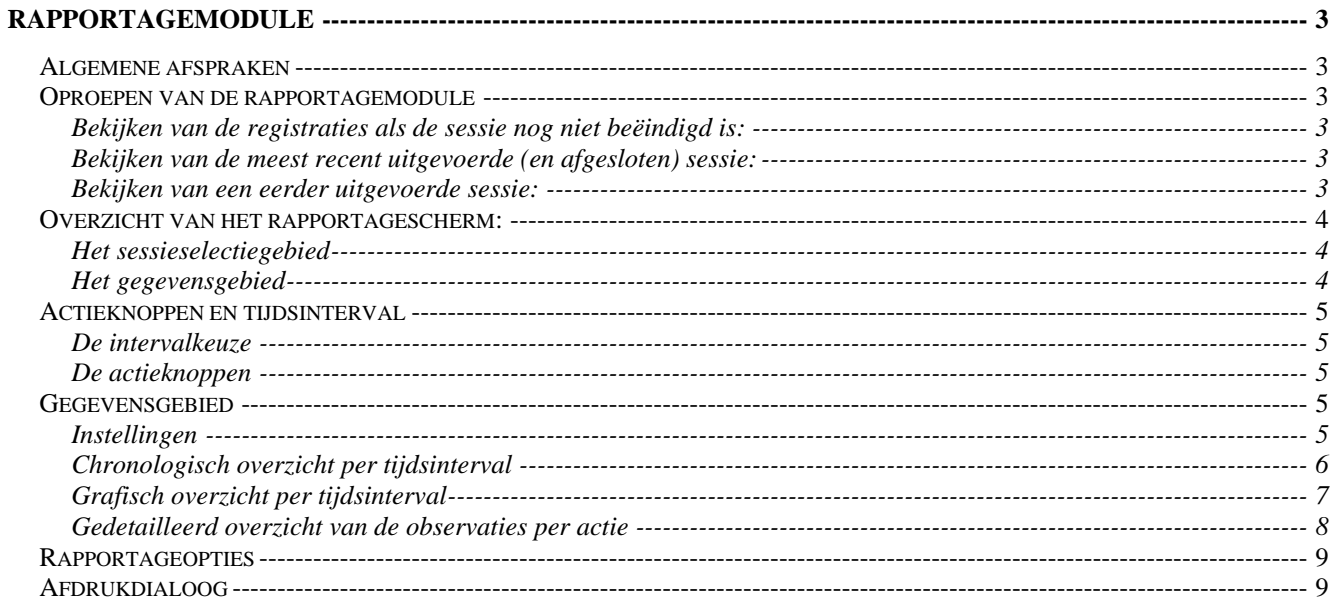

## **Rapportagemodule**

<span id="page-2-0"></span>Druk in het hoofdmenu op  $\mathbb{R}$  of  $[ALT] + [F1]$  om de rapportagemodule op te roepen.

Met de rapportagemodule kunnen de geregistreerde resultaten van een sessies bekeken en afgedrukt worden.

#### *Algemene afspraken*

Een **sessie** start door in het hoofdscherm op de startknop te drukken. De sessie eindigt bij het terugkeren naar het hoofdscherm.

Tijdens een sessie worden de oefeningen van één of meerdere scenario's aangeboden. Eén oefening noemen we een **actie**.

De resultaten (goed/fout, observaties, …) van de acties worden per sessie geregistreerd. Deze registraties, en een aantal andere gegevens (leerling, instellingen, datum en tijd, ...), worden bij het beëindigen van een sessie bewaard in de **resultatendatabase**. Het is deze informatie die met de **rapportagemodule** bekeken kan worden.

#### **Opmerking**:

Het is ook mogelijk om tijdens de uitvoering van een sessie een gedeeltelijke registratie te bekijken.

#### *Oproepen van de rapportagemodule*

#### **Bekijken van de registraties als de sessie nog niet beëindigd is:**

- Open in een scenario de rapportagemodule met [**ALT**] + [**F1**];
- omdat de sessie nog niet afgesloten is, betreft het hier gedeeltelijke registraties;
- bij het sluiten van de rapportagemodule keert u terug naar het scenario.

#### **Bekijken van de meest recent uitgevoerde (en afgesloten) sessie:**

- Druk in het hoofdmenu op  $\mathbb{C}$  of  $[ALT] + [F1]$ ;
- de meest recent uitgevoerde sessie wordt automatisch geselecteerd;
- bij het sluiten van de rapportagemodule keert u terug naar het hoofdmenu.

#### **Bekijken van een eerder uitgevoerde sessie:**

- Druk in het hoofdmenu op  $\mathbb{R}^{\mathbb{Z}}$  of  $[ALT] + [F1]$ ;
- via de **combobox** kan u een sessie selecteren;
- bij het sluiten van de rapportagemodule keert u terug naar het hoofdmenu.

#### **Opmerking:**

- Alleen de 10 meest recente sessies zijn te selecteren. De overige worden automatisch gewist;
- een sessie kan ook handmatig verwijderd worden door eerst te selecteren en dan [**CTRL-DEL**] te drukken.

#### <span id="page-3-0"></span>*Overzicht van het rapportagescherm:*

Het scherm is ingedeeld in drie gebieden:

- Het sessieselectiegebied;
- het gegevensgebied;
- de intervalkeuze en de actieknoppen.

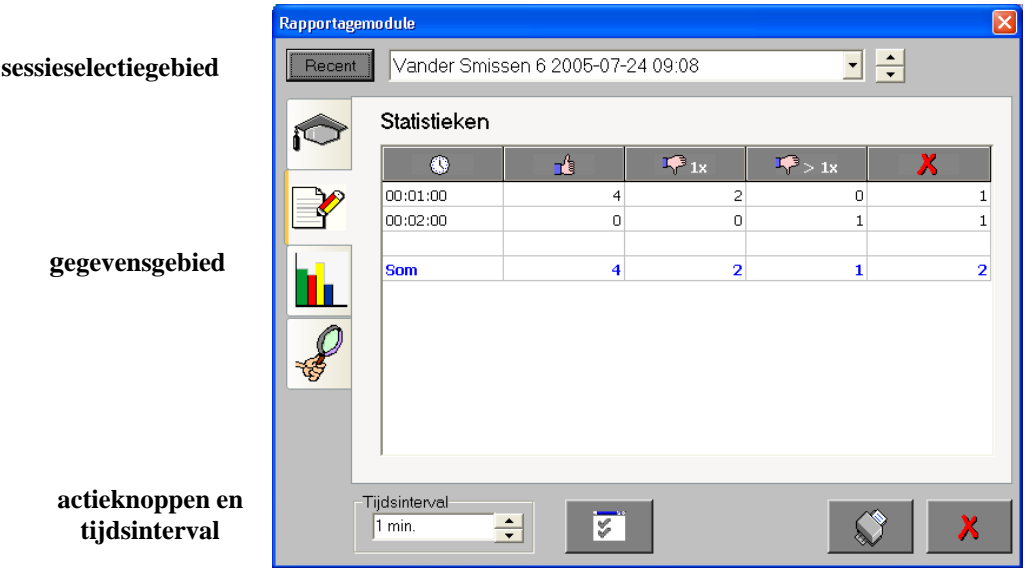

#### **Het sessieselectiegebied**

Dit gebied bevat de knop Recent voor het tonen van de meest recente sessie.

Via de **combobox** (rechts van de knop **Reception**) en de pijltoetsen naast de combobox, kan u selecteren welke sessie in het gegevensgebied bekeken wordt. Zie ook onder "Oproepen van de rapportagemodule".

#### **Het gegevensgebied**

Dit gebied bestaat uit vier elkaar overlappende pagina's (tabbladen). De keuze van de pagina's gebeurt door op het logo links van de pagina te drukken. Deze pagina's worden verder uitgebreid behandeld.

#### **Opmerking**:

Dit gebied is leeg als er geen sessie geselecteerd is.

#### <span id="page-4-0"></span>*Actieknoppen en tijdsinterval*

#### **De intervalkeuze**

Instelling van het tijdsinterval.

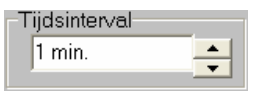

Men kan kiezen tussen 15 of 30 seconden en 1, 5, 10, 15 of 30 minuten, maar het maximum interval wordt begrensd door de duur van een sessie. Tevens wordt het interval, bij het selecteren van een sessie, automatisch op een zinvolle waarde ingesteld.

#### **De actieknoppen**

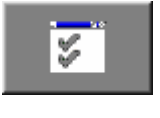

Openen van de rapportageopties.

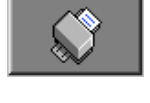

Openen van de afdrukdialoog (zie verder afdrukdialoog).

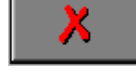

Sluit de rapportagemodule (terug naar het scenario of het hoofdmenu).

Een wijziging van de status of de evaluatie wordt direct bewaard.

#### *Gegevensgebied*

#### **Instellingen**

Druk op voor de weergave van de instellingen.

Dit scherm geeft alle gegevens weer die tijdens het uitvoeren van de geselecteerde sessie van toepassing waren:

- Naam van de groep;
- naam van de leerling;
- datum tijd;
- instellingen.

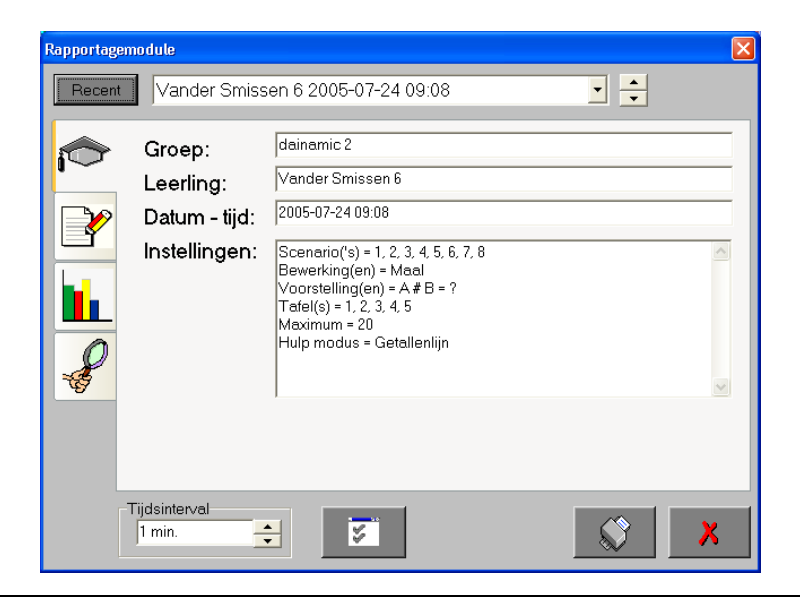

#### <span id="page-5-0"></span>**Chronologisch overzicht per tijdsinterval**

Druk op voor een chronologisch overzicht.

Dit scherm geeft, in 5 verschillende kolommen, de resultaten van de sessie weer.

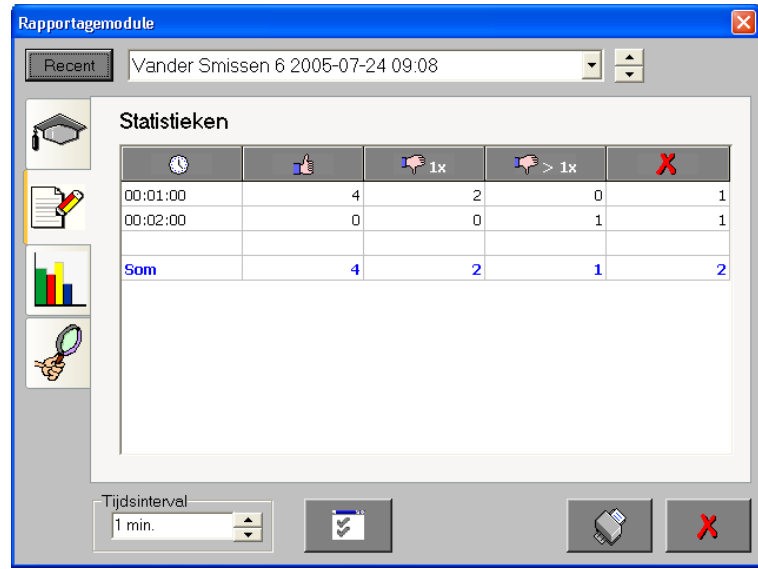

#### **Legende:**

**Kolom1 Colomi**: Geeft het tijdsinterval weer waarin de resultaten weergegeven worden. In te stellen tijdsintervallen zijn: 15 of 30 seconden en 1, 5, 10, 15 of 30 minuten, maar het maximum interval wordt begrensd door de duur van een sessie.

**Kolom2** : Geeft het aantal opgaven weer dat in één keer juist beantwoord is.

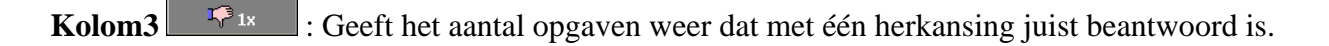

- Kolom4 : Geeft het aantal opgaven weer dat met meer dan één herkansing juist beantwoord is.
- Kolom5<sup> X</sup> : Geeft het aantal foute antwoorden weer indien er bij de opgave geen herkansing mogelijk was, of opgaven die na het ingeven van een foutief antwoord afgebroken zijn.

#### **Opmerking:**

De breedte van een kolom kan, door het verslepen van de kolomtitel, aangepast worden.

#### <span id="page-6-0"></span>**Grafisch overzicht per tijdsinterval**

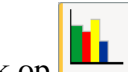

Druk op voor een grafisch overzicht.

Dit scherm geeft in een balkendiagram de resultaten voor een bepaald tijdsinterval van de sessie weer.

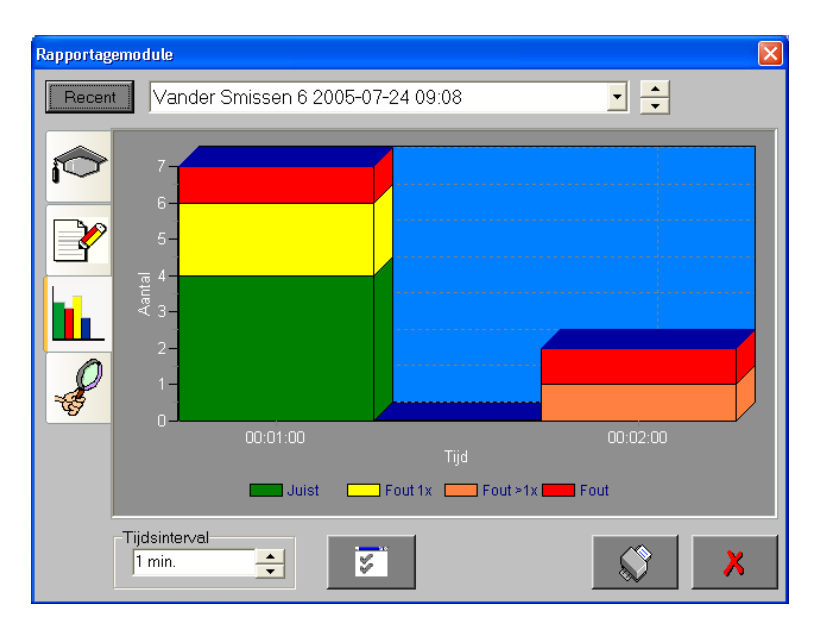

#### **Legende:**

**Groen**: Geeft het aantal opgaven weer dat in één keer juist beantwoord is.

**Geel**: Geeft het aantal opgaven weer dat met één herkansing juist beantwoord is.

**Oranje**: Geeft het aantal opgaven weer dat met meer dan één herkansing juist beantwoord is.

**Rood**: Geeft het aantal foute antwoorden weer indien er bij de opgave geen herkansing mogelijk was,

of opgaven die na het ingeven van een foutief antwoord die afgebroken zijn.

#### <span id="page-7-0"></span>**Gedetailleerd overzicht van de observaties per actie**

Druk op voor een gedetailleerde lijst van alle geregistreerde observaties van een sessie. Observaties zijn opmerkingen in tekstvorm die tijdens het uitvoeren van een actie gegenereerd worden. Dit kunnen bijvoorbeeld een gedetailleerde aanduiding van een fout antwoord zijn of tips voor remediëring. De mogelijke observaties zijn afhankelijk van het programma en het scenario. De observaties worden gegroepeerd per actie, met aanduiding van het scenario,weergegeven.

#### **Opmerking:**

Acties waarvoor geen observaties gegenereerd werden (correcte antwoorden), zijn niet zichtbaar in deze lijst.

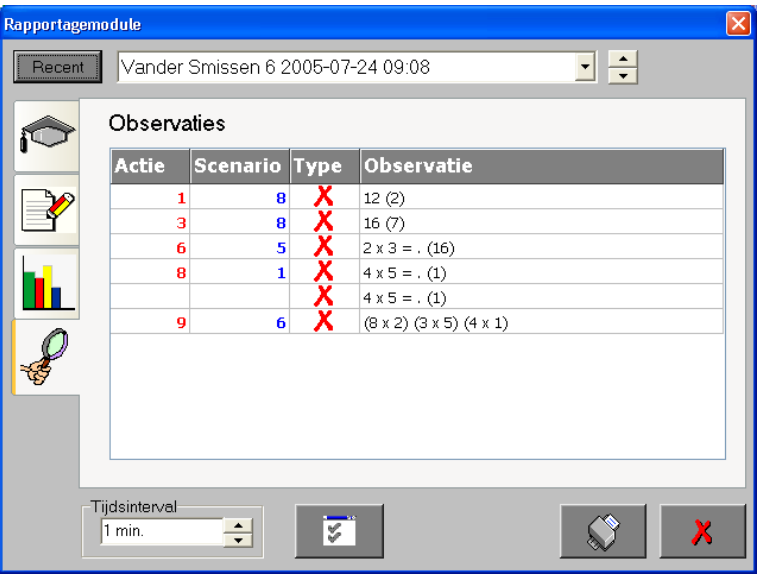

**Actie**: In deze kolom wordt het nummer van de actie weergegeven. **Scenario**: Deze kolom bevat het nummer van het scenario. **Type**: Deze kolom geeft grafisch het type van de observatie weer. De mogelijkheden zijn:

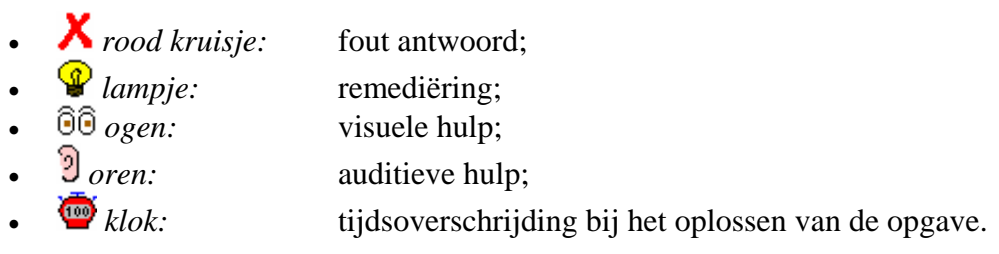

**Observatie:** Deze kolom bevat de detailweergave van de observatie.

#### **Opmerking:**

De breedte van een kolom kan, door het verslepen van de kolomtitel, aangepast worden.

### <span id="page-8-0"></span>*Rapportageopties*

Druk op voor een overzicht van de rapportageopties.

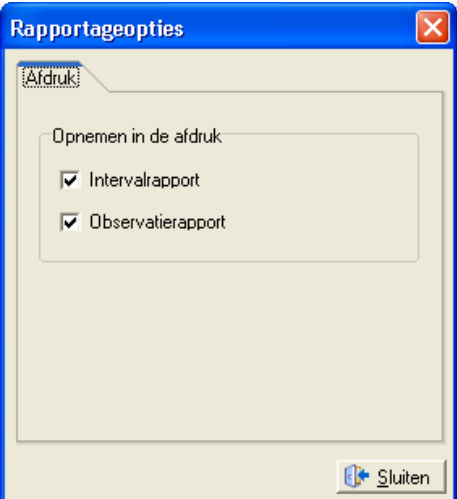

#### *Afdrukdialoog*

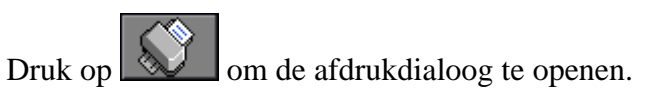

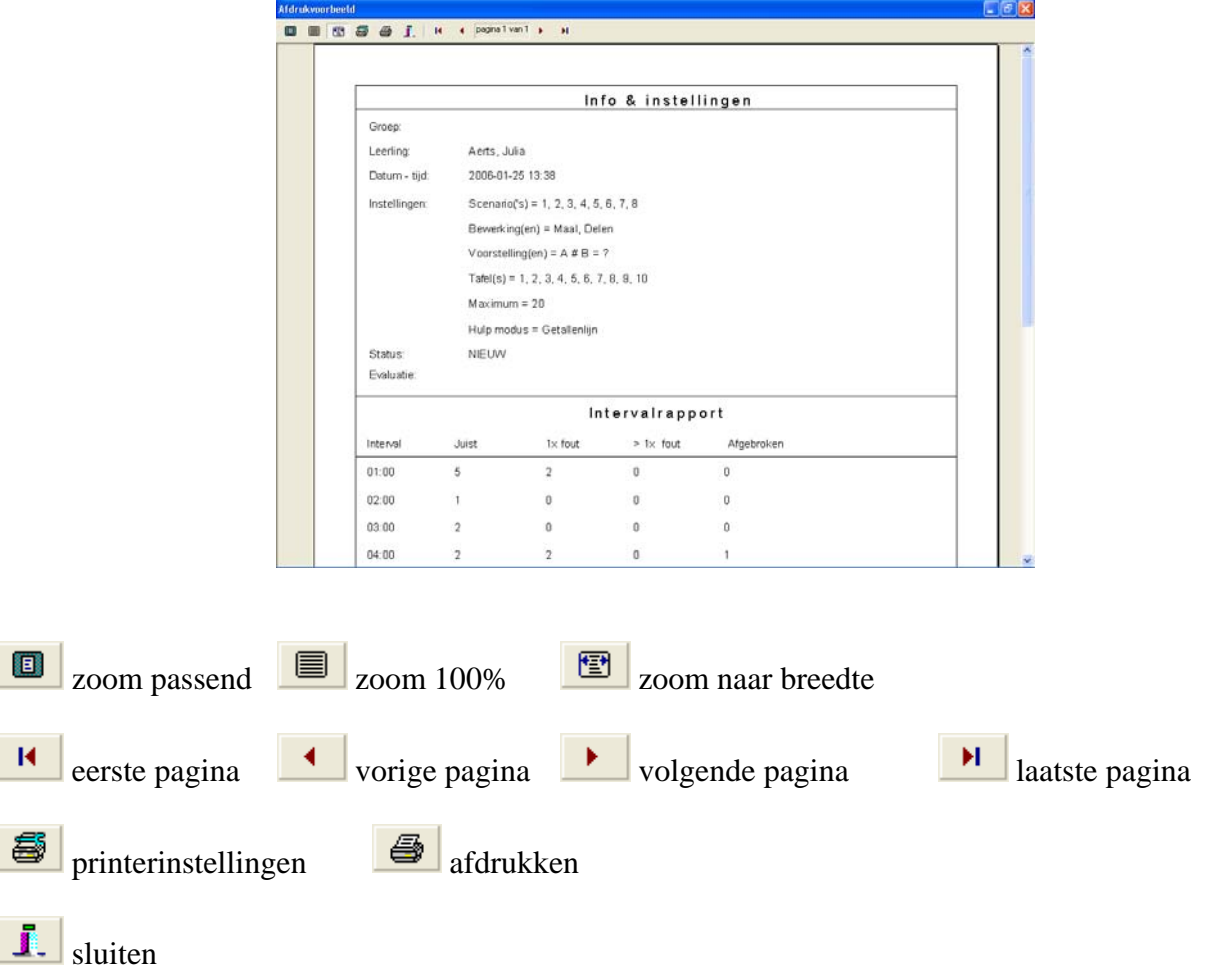